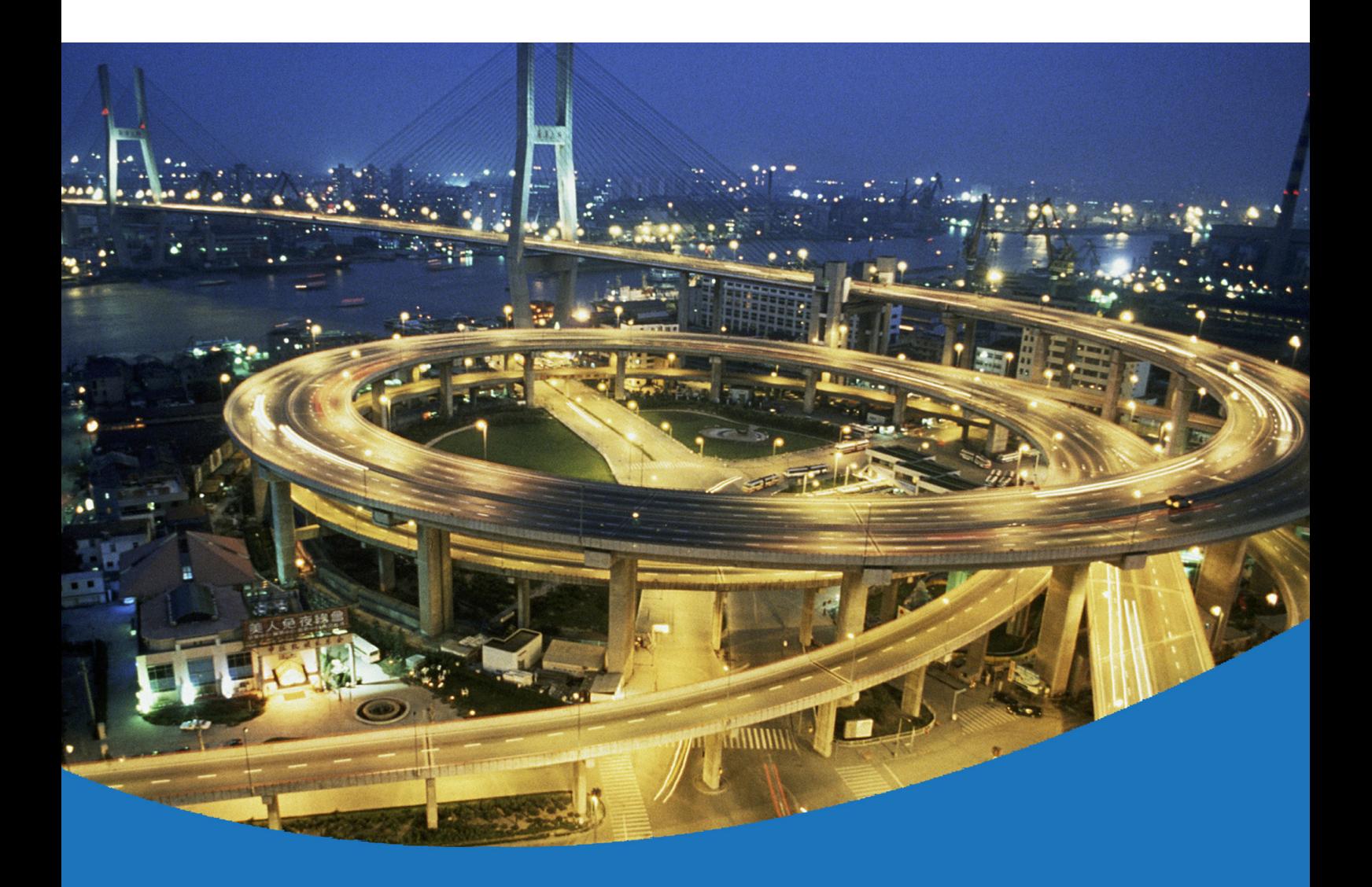

**eircom** Advantage **Softphone Installation Guide** 

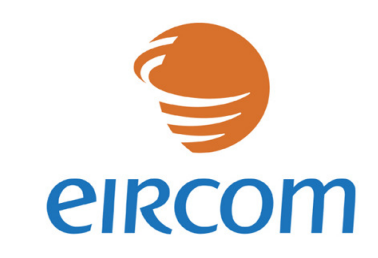

www.eircombusinesssystems.ie

Communications working for you

eircom Advantage Softphone Installation Guide

Specifications subject to change without notice.

This manual is based on eircom Advantage Softphone version 02.53 and eircom Advantage 4800 software version 56.348 or eircom Advantage 4IP/20IP Version 10.320 DM-1017 Rev 1

# **Table of Contents**

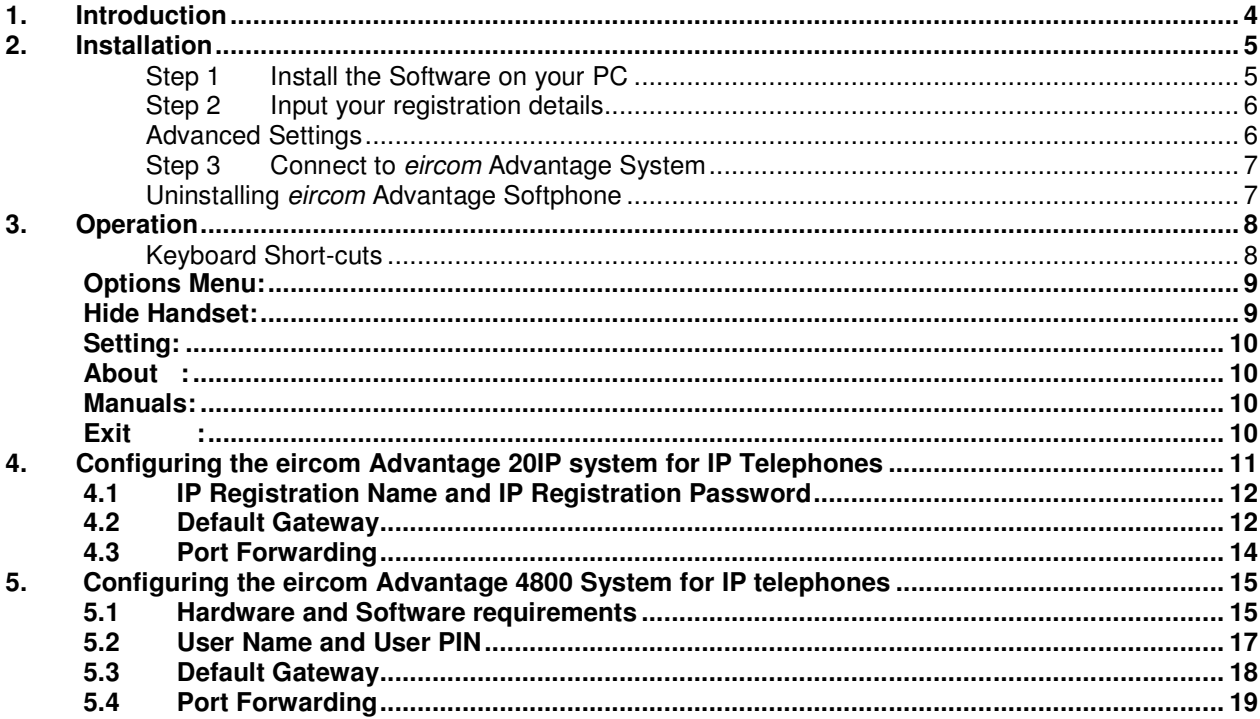

# **1. Introduction**

The eircom Advantage Softphone is a user-friendly Voice Over IP (VoIP) soft phone, which can be connected to eircom Advantage Systems via the Internet or locally via a LAN. Whether locally or remotely connected, the eircom Advantage Softphone can be used as a fully featured system telephone with LED's indicating line and user status and with access to the full range of functions.

# **2. Installation**

The Softphone is typically installed on a PC locally connected on the LAN (1) or a PC remotely connected over the Internet (2) as shown below. It may be registered to the eircom Advantage System as follows.

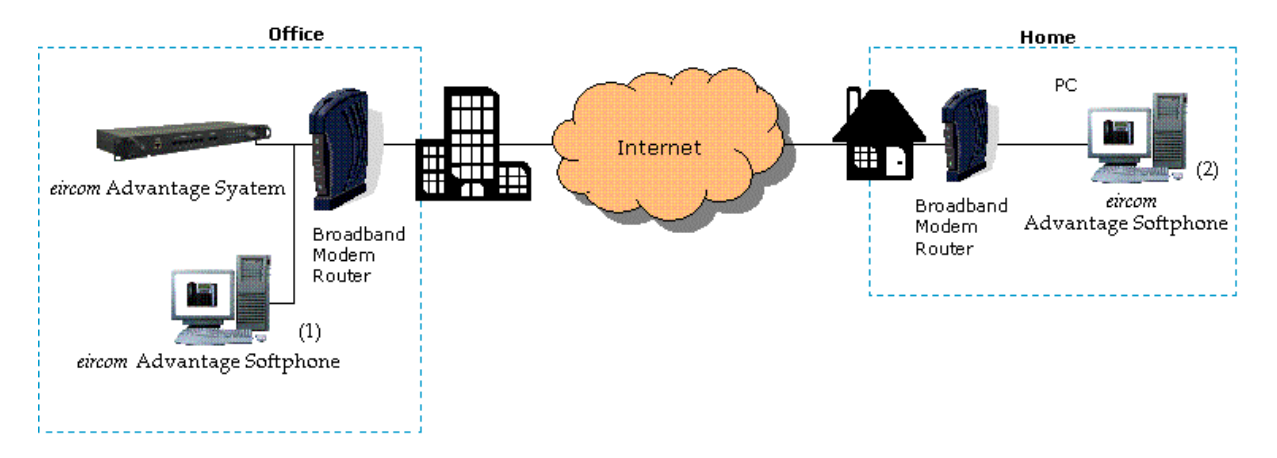

#### **Step 1 Install the Software on your PC**

Run the eircom Advantage Softphone Installation software on your PC and follow the instructions

**Note**: System Requirements - Windows XP or Vista, 1GHz Processor or higher, 512MB Ram or higher.

#### **Step 2 Input your registration details**

You will be asked to complete the following screen with the registration information which should be obtained from the administrator of the *eircom* Advantage system.

**Server IP:** Enter the public IP address of the *eircom* Advantage System.

**Second IP:** If you wish to use the *eircom* Advantage Softphone when you are inside the company LAN you may enter the

private LAN address of the *eircom* Advantage System here.

**Server Port:** You should not change this setting unless instucted to by the system administrator of the *eircom* Advantage System.

Audio Settings

**Reg Name :**Enter the IP Registration name here. This can be obtained from the system administrator of the *eircom* Advantage System.

**Reg PIN :**Enter the IP Registration Password here. This can be obtained from the administrator of the *eircom* Advantage System.

#### **Advanced Settings**

Click the Advanced button to see the advanced options, which are Auido settiings and Startup.

**Auido Settings:** Changing these settings could effect the quility of calls, so you should not change these settings unless instucted to by the system administrator of the *eircom* Advantage System.

**Startup:** If you wish the *eircom* Advantage

Spftphone to run automatically each time Windows is started up, then tick the box for "Start when Windows Starts"

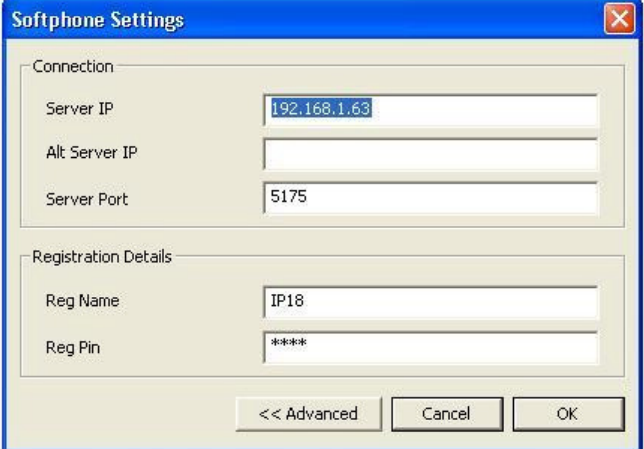

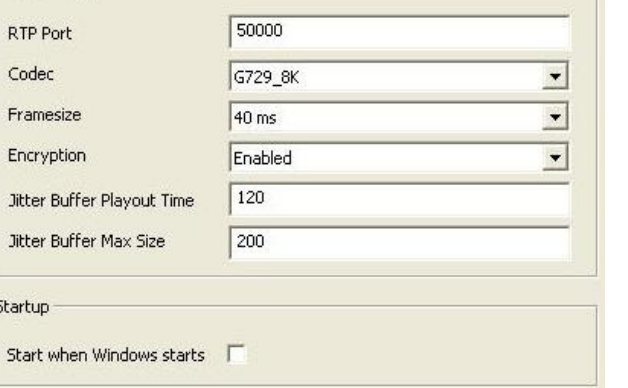

#### **Step 3 Connect to eircom Advantage System**

Press the OK button to register the eircom Advantage Softphone to the eircom Advantage System. When the registration is successful the screen will display the Time, Date and your extension Number.

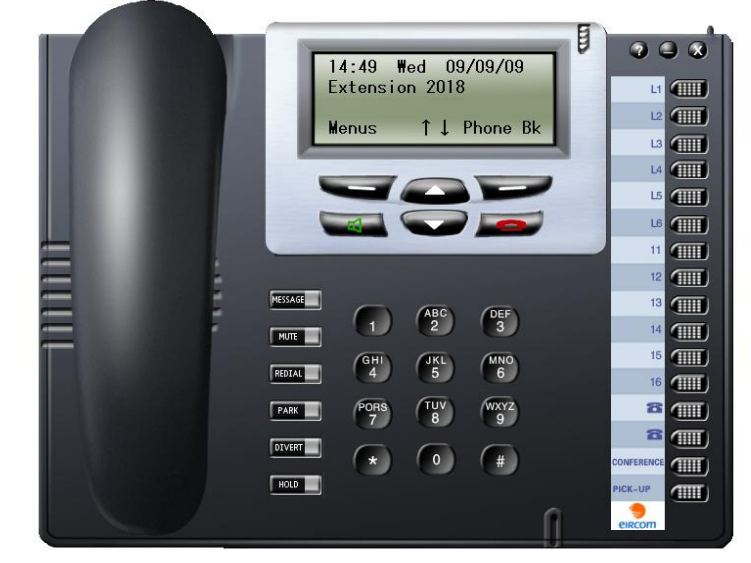

#### **Uninstalling eircom Advantage Softphone**

To uninstall the *eircom* Advantage Spftphone, you should use the "add remove programs" option in Windows control panel. Alternatively you can re-run the install program, where you will now get an option to remove.

# **3. Operation**

Once connected the *eircom* Advantage Softphone operates in the same way as the physical *eircom* Advantage IP Exrcutive. The quick guide *eircom-advantage-Executive-quick-refguide.pdf* , and the Full user guide *eircom-advantage-Executive-phone-user-guide.pdf* can be downloaded from the online guide web page.

#### **Keyboard Short-cuts**

All the actions for the Softphone can be carried out by clicking on the graphical buttons with your mouse, however sometimes the keyboard is more convenient, so here is a list of the keyboard short-cuts.

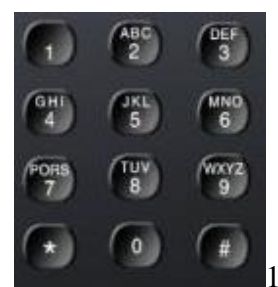

 $1,2,3,4,5,6,7,8,9,0$ ,\*,# Keys use the number, \*, # keys on your keyboard

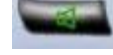

Green Key use the Enter Key on your keyboard

Red Key use the Esc Key on your keyboard

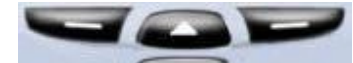

Up, Down, Left and Right use the Arrow Keys on your keyboard

- MESSAGE Message key use the Ctrl+M Keys on your keyboard
- **MUTE** Mute Key key use the Ctrl+U Keys on your keyboard
- REDIAL Redial Key key use the Ctrl+R Keys on your keyboard
- PARK Park call Key key use the Ctrl+P Keys on your keyboard

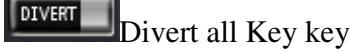

- Divert all Key key use the Ctrl+F Keys on your keyboard
- **HOLD** Hold Key key use the Ctrl+H Keys on your keyboard

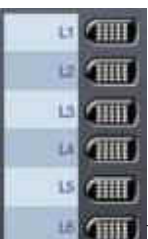

Lines Keys 1-6 use the Ctrl+1 to Ctrl+6 Keys on your keyboard

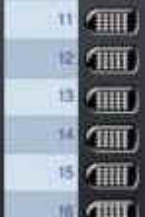

**EXTERN FIGURE 2** Extension Keys 1-6 use the Ctrl+Shift+1 to Ctrl+Shift+6 Keys on your keyboard

### **Options Menu:**

There are a number of options available to the user by right clicking, anywhere on the softphone

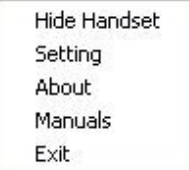

#### **Hide Handset:**

Depending on the size and resolution of your screen, you may find it convenient to hide the handset part of the softphone. If you select this option you will be asked to confirm, and if you do so, the softphone will shut down. Next time you run the softphone, the handset will not be visible. You can get the handset back at any time by selection the Show Handset item in the option menu

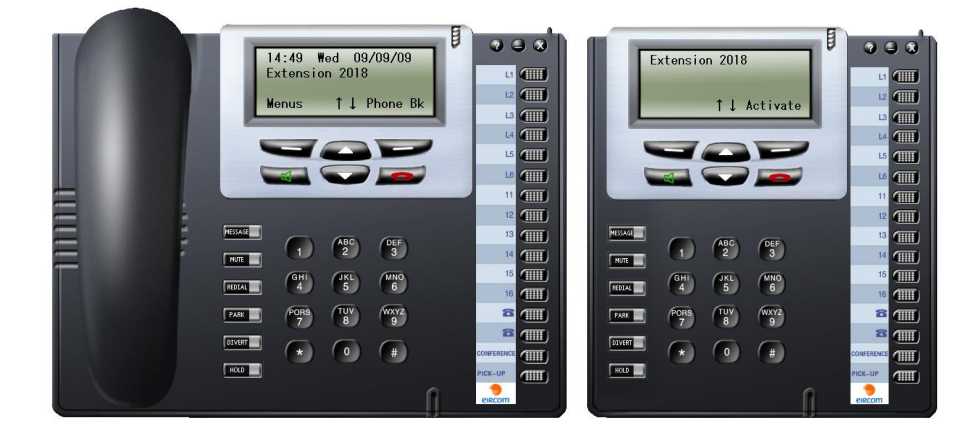

#### **Setting:**

This option displays the settings window, where you can change the settings you entered when you first installed the softphone.

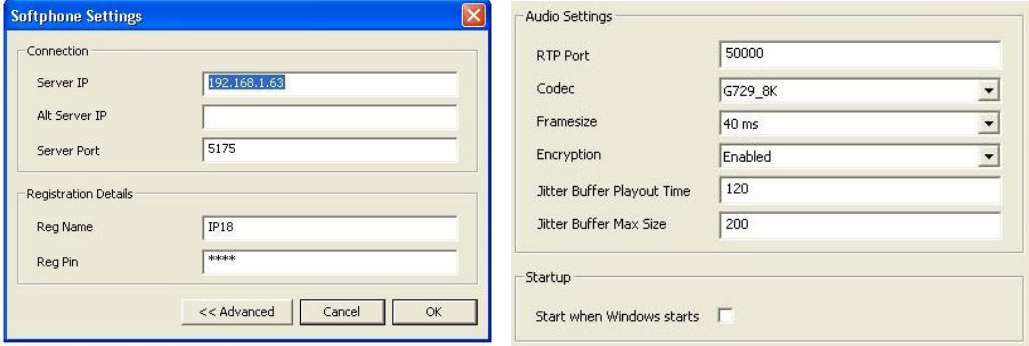

**About :** 

This option displays information about the softphone.

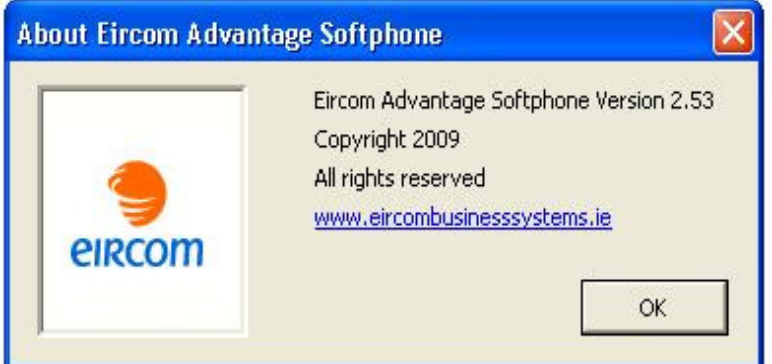

#### **Manuals:**

This option links off to the online System guide web page.

```
Exit :
```
This option cause the softphone to shut down.

# **4. Configuring the eircom Advantage 20IP system for IP Telephones**

 Log into the eircom Advantage system using the Install 0r Admin login and password as described in the system manual. This results in the display of the page shown below

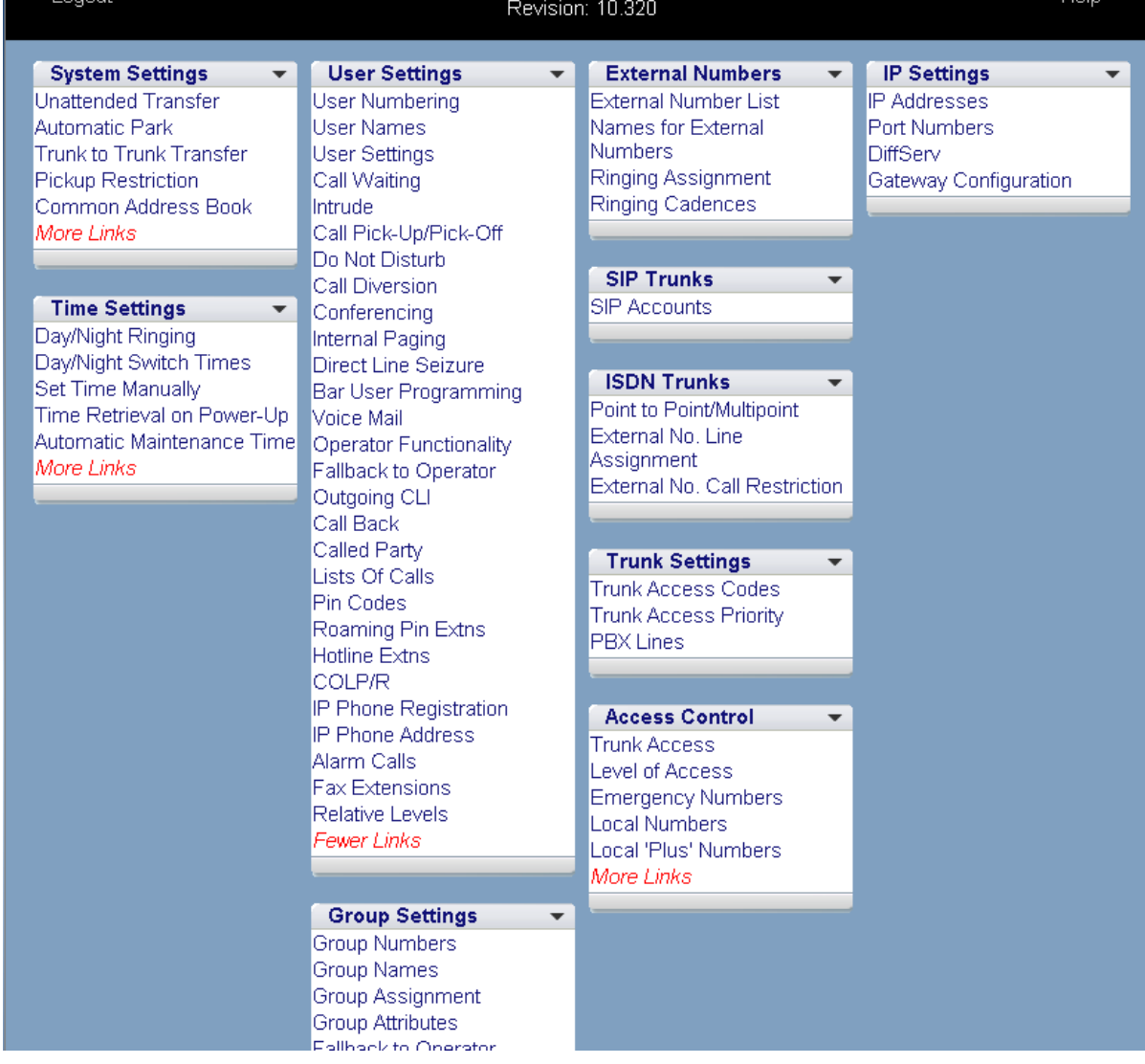

By Clicking on the IP Phone Registration in the User Settings column the following page is displayed.

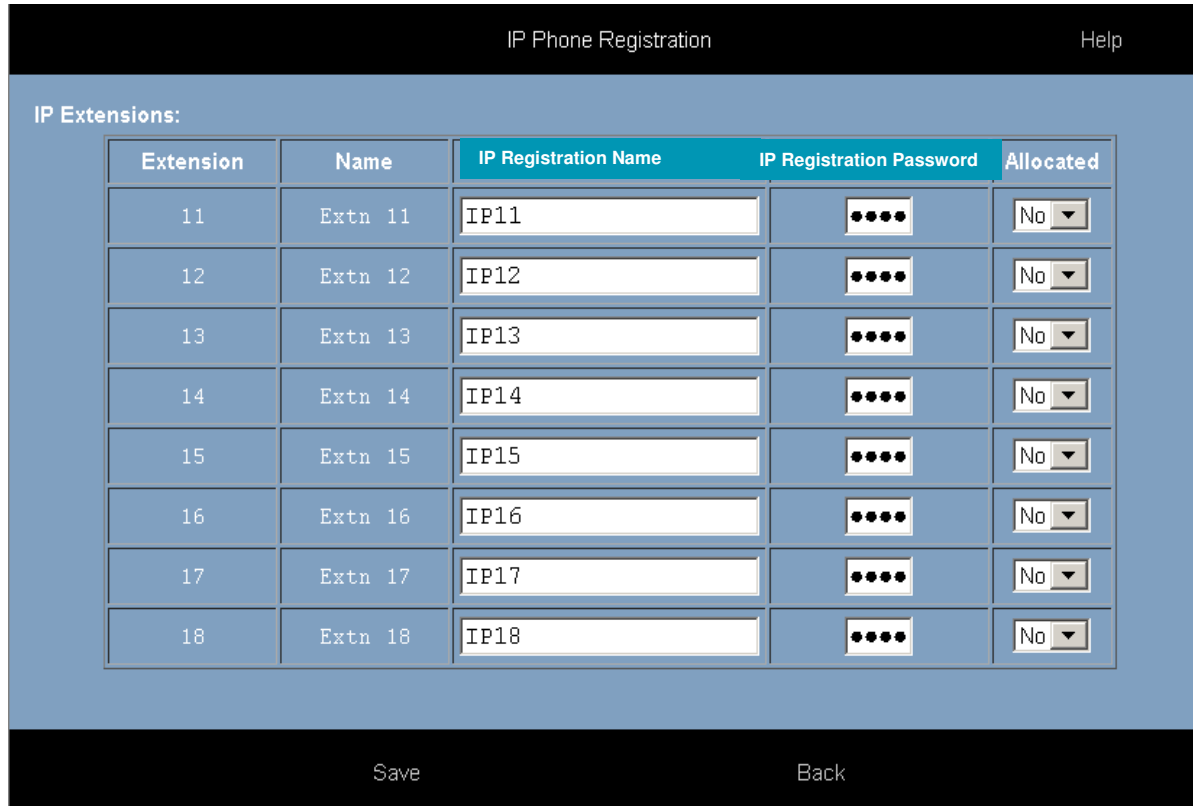

### **4.1 IP Registration Name and IP Registration Password**

Select an unallocated extension and enter an IP Registration Name and a 4 digit IP Registration Password for each user.

### **4.2 Default Gateway**

The eircom Advantage system must be programmed with the IP address of the default gateway for Internet access, which is entered on the IP Addresses page. This allows the eircom Advantage system to direct outgoing traffic to the correct Internet gateway. This page is reached by clicking on the IP Address link in the IP Settings column.

 **eircom Advantage** Soft Installation Guide

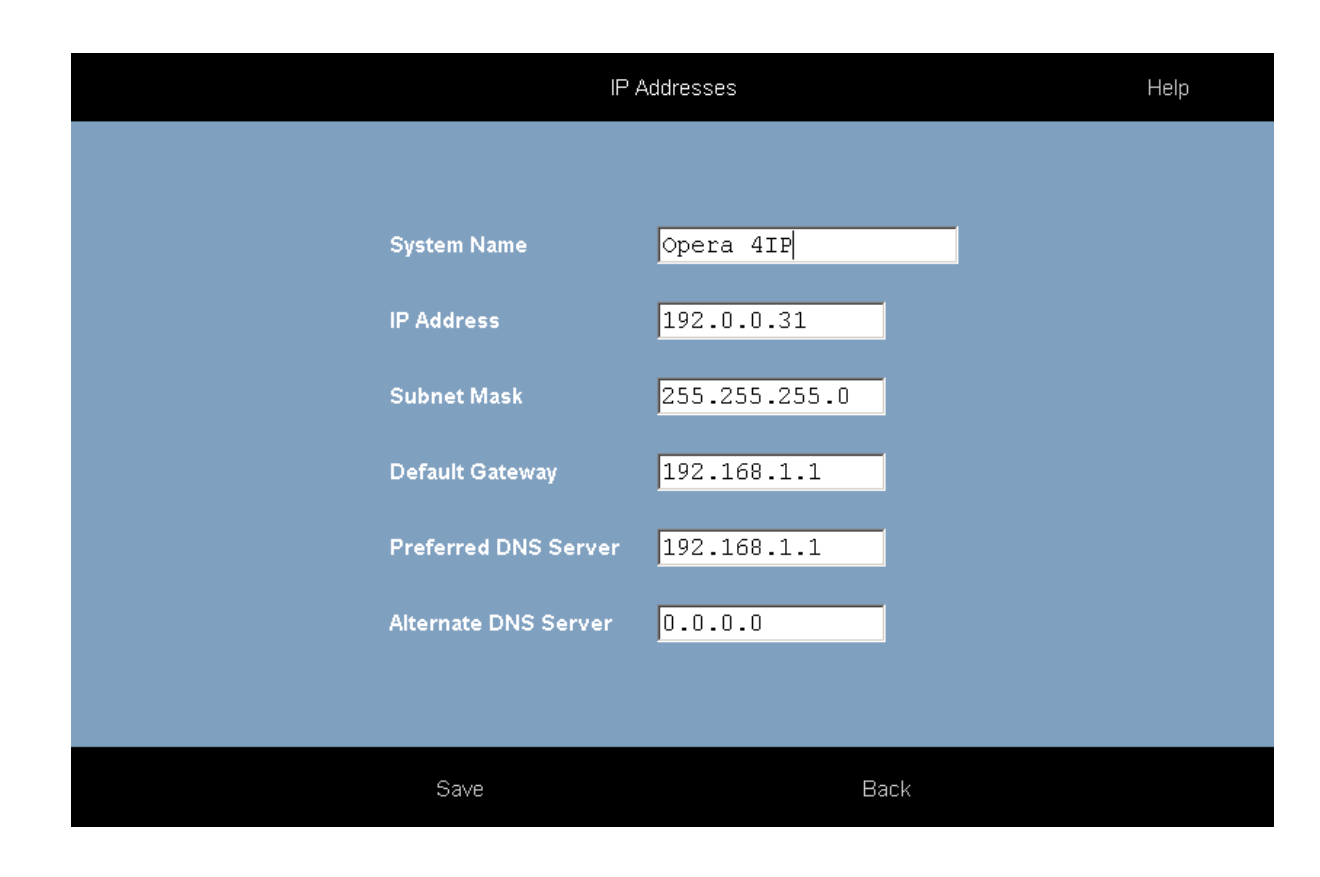

## **4.3 Port Forwarding**

In the Office location, incoming VoIP calls to the eircom Advantage system are routed from the Internet through a gateway modem/router on the LAN to the eircom Advantage System. This modem/router must be configured to direct this traffic to the local IP address of the eircom Advantage system on the LAN

Port forwarding of the gateway router can be done from the eircom Advantage IP system via the UPNP protocol (Universal Plug and Play). Click on the link Gateway Configuration link in IP Settings and enable the port forwarding options for ports 5075 and 50000 to 50031 by ticking the boxes as shown below.

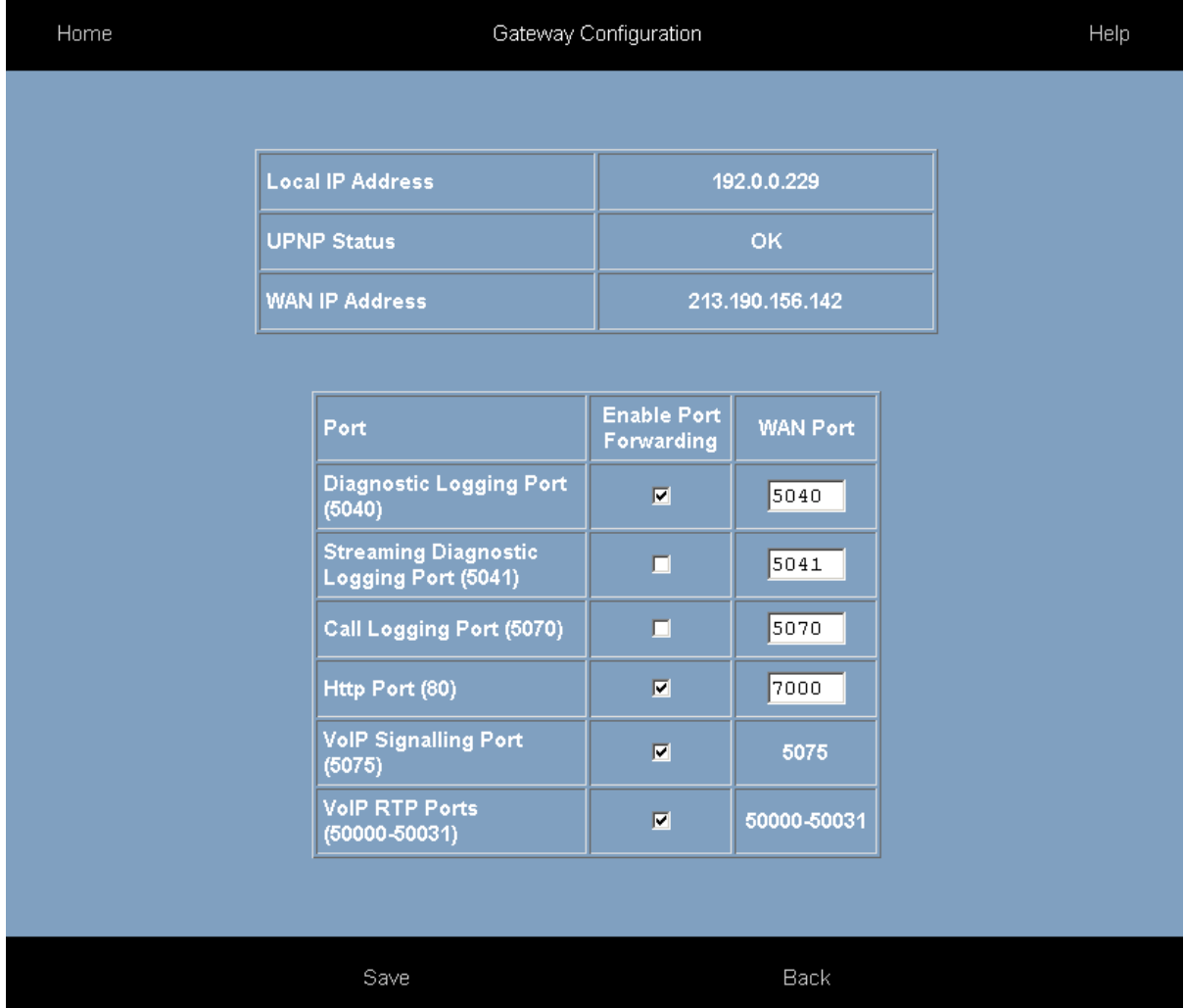

# **5. Configuring the eircom Advantage 4800 System for IP telephones**

### **5.1 Hardware and Software requirements**

The eircom Advantage system must be equipped with an applications card and a software license for each eircom Advantage Softphone using an IP channel. The number of IP channels active on the system can be checked, by logging into the eircom Advantage system using the installer login and password as described in the system manual. This results in the display of the page shown below

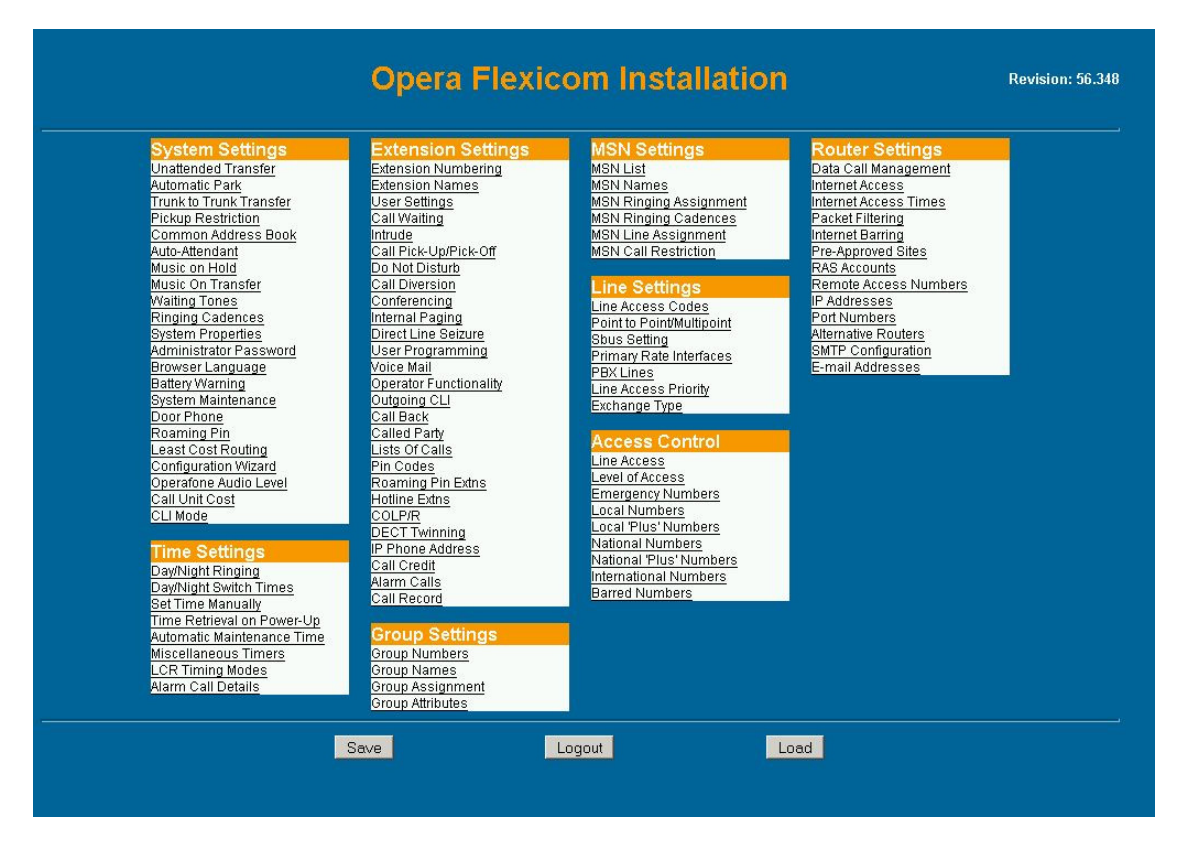

By Clicking on the System Properties link in the System Settings column the following page is displayed.

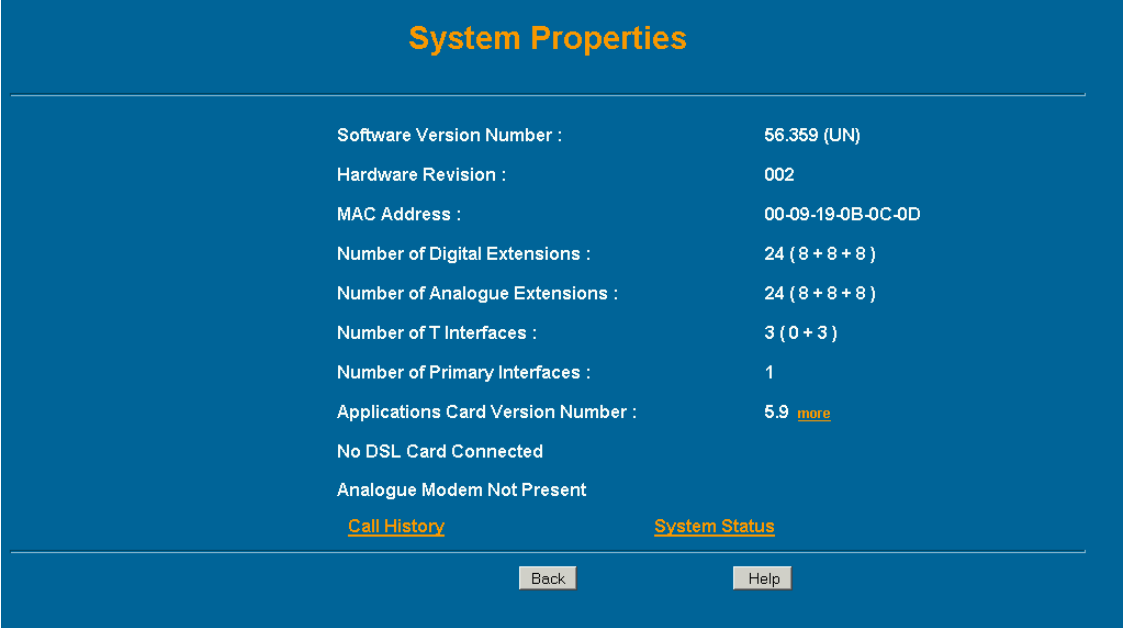

#### Click in the link called 'more' after the Applications Card version number to display the following screen.

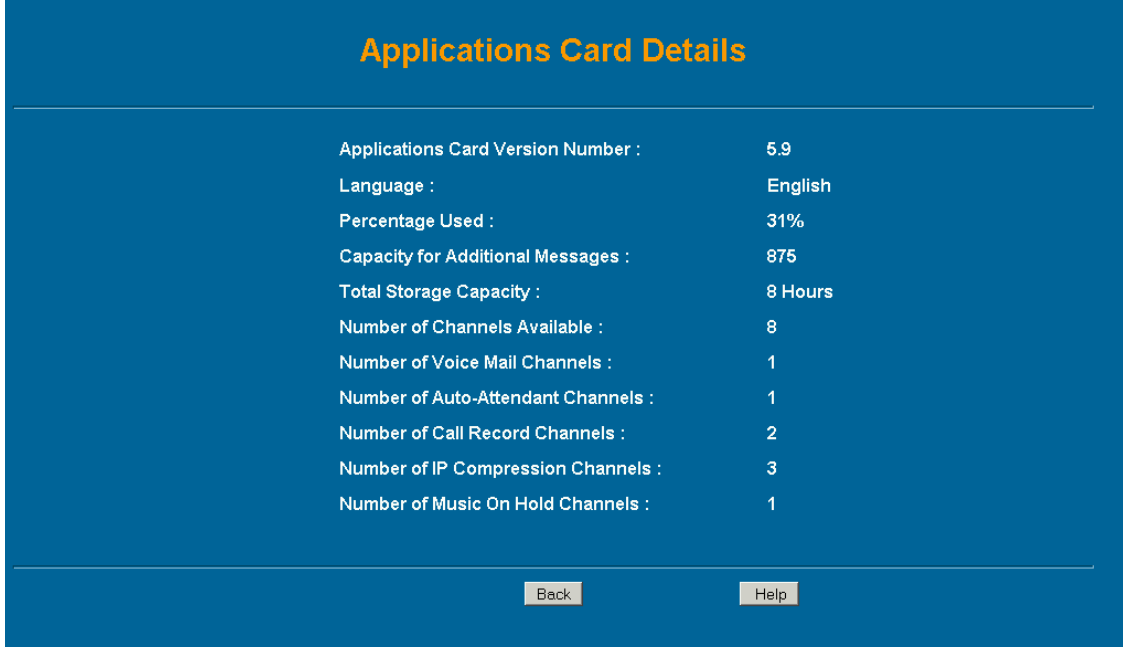

The number of active IP Compression channels is shown here. Each channel requires a software license, which can be purchased from your eircom Advantage System supplier.

### **5.2 User Name and User PIN**

The eircom Advantage system administrator must configure a user name and user PIN for each eircom Advantage Softphone on the system. This is done by connecting to the eircom Advantage system, through the web browser interface, using the installer login and password as described in the eircom Advantage System Manual. This will result in the main Installation page being displayed as shown above.

In the second column headed 'User Settings', Click on the link 'User Names' and then on the link 'Digital' and the following page will be displayed.

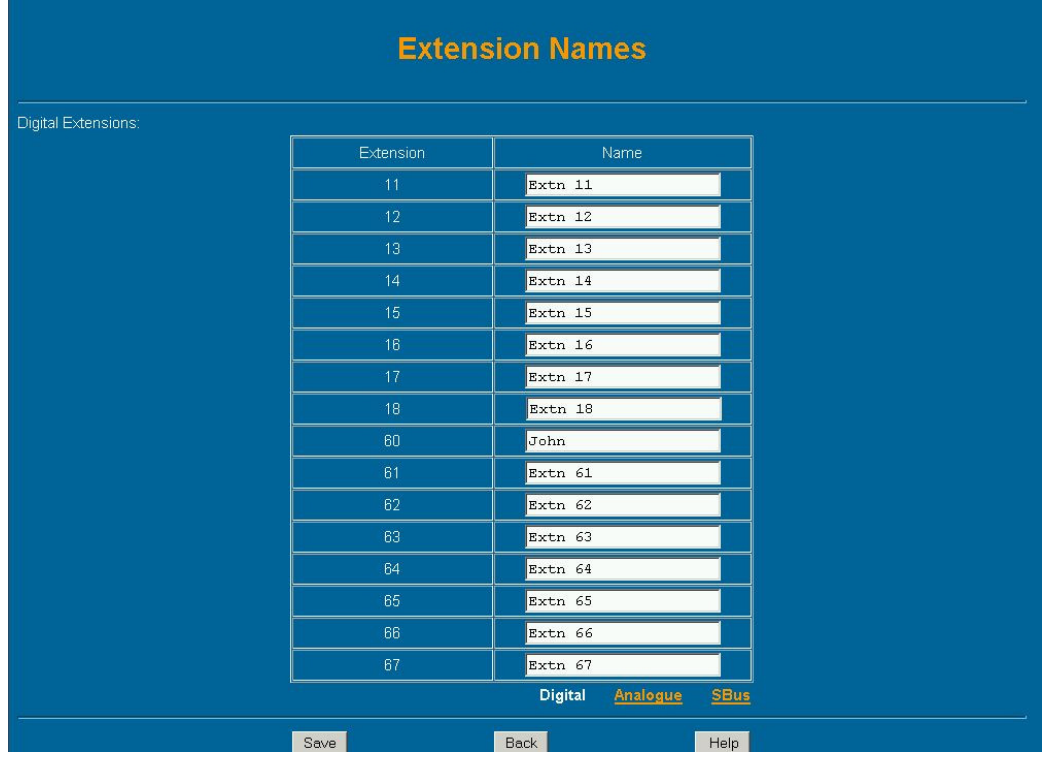

The user name is entered here opposite the relevant User number. In the example shown here the default numbering scheme has allocated users 60 to 67 as digital IP users with default names 'Extn 60' to 'Extn 67'. The Administrator types the name of the IP user opposite the user number and clicks on the 'Save' button. Press the 'Back' Button to return to the main page.

By clicking on the link 'Pin Codes' under the heading 'User Settings' and then on the link 'Digital' the following page is displayed. The pin code must be entered in the white box opposite the user number and name. Press Save and Back to exit

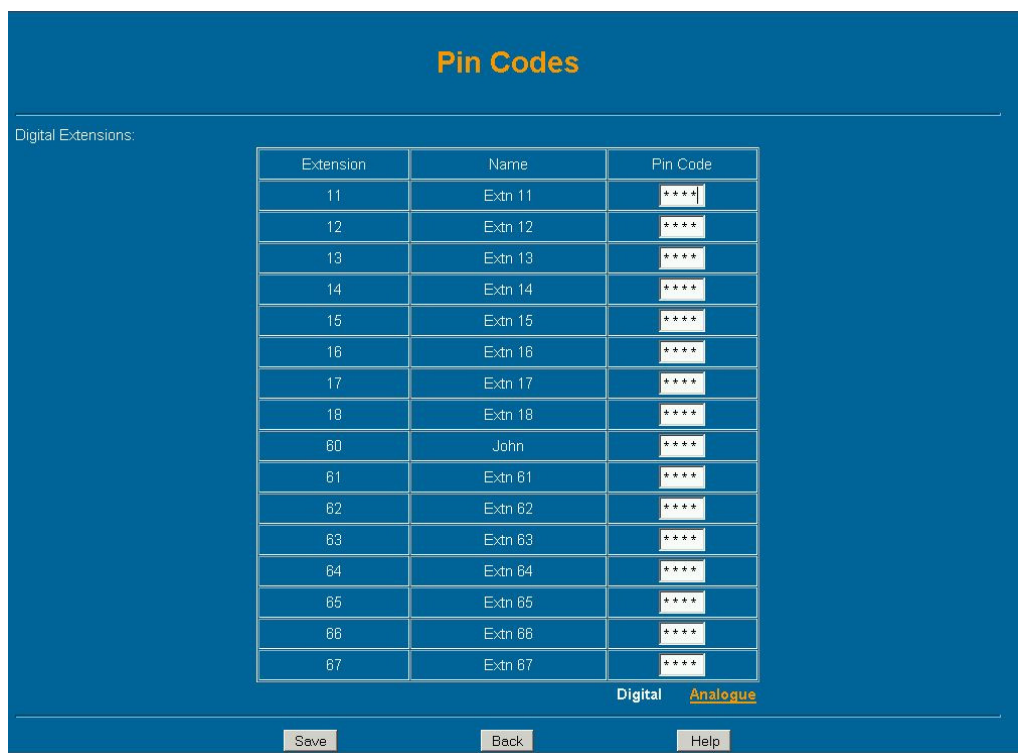

The user name and PIN code are now registered on the eircom Advantage system.

# **5.3 Default Gateway**

The eircom Advantage system must be programmed with the IP address of the default gateway for Internet access, which is entered on the IP Addresses page. This allows the eircom Advantage system to direct outgoing traffic to the correct Internet gateway. This page is reached by clicking on the IP Addresses link in the Router Settings column.

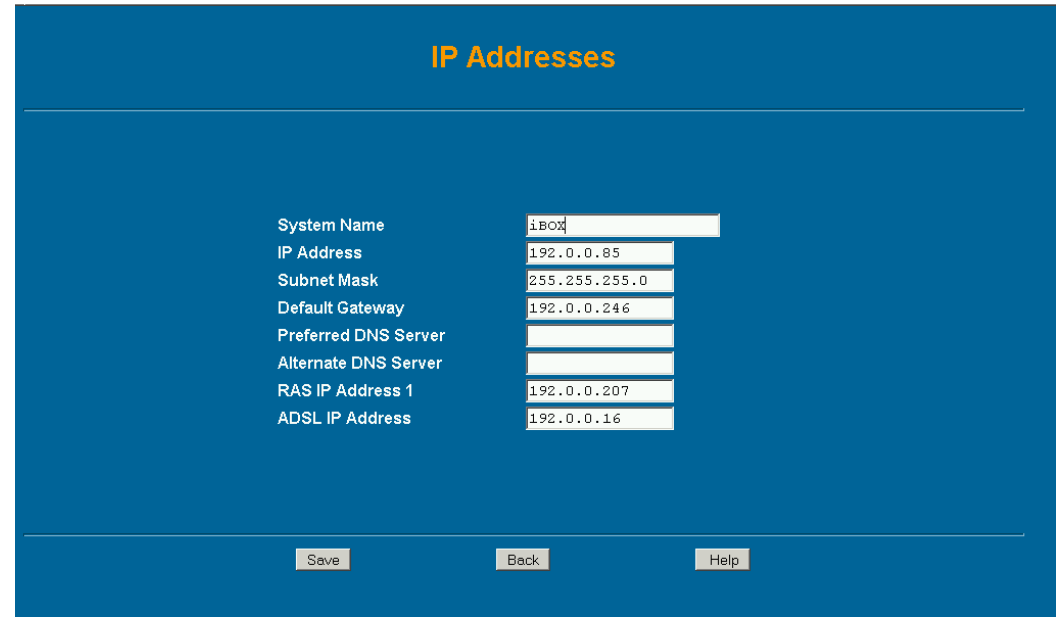

# **5.4 Port Forwarding**

In the Office location, incoming VoIP calls to the eircom Advantage system are routed from the Internet through a gateway modem/router on the LAN to the eircom Advantage System. This modem/router must be configured to direct this traffic to the local IP address of the eircom Advantage system on the LAN.

Traffic on the following three ports must be sent to the local IP address of the eircom Advantage system:

Port 5075 for TCP packets (allows registration and signaling) Port 50000 for UDP packets (for speech) Port 50001 for UDP packets (for speech)

> MDS Gateways, Clonshaugh Business and Technology Park, Dublin 17, Ireland. Tel +353-1-8160000 Email: info@mdsgateways.com Web: www.mdsgateways.com Specifications subject to change without notice